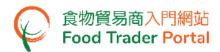

### **Training Manual**

# Application for Food Inspection Certificate

#### TABLE OF CONTENTS

| FOOD INSPECTION CERTIFICATE – HOW TO APPLY                                     | 2  |
|--------------------------------------------------------------------------------|----|
| APPLICATION TEMPLATE                                                           | 11 |
| VIEW / AMEND / CANCEL SUBMITTED APPLICATIONS                                   | 13 |
| HOW TO APPLY FOR A NEW FOOD INSPECTION CERTIFICATE USING OTHER FEATURES IN FTP | 22 |

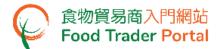

#### FOOD INSPECTION CERTIFICATE - HOW TO APPLY

#### [STEP 1] LOGIN TO FOOD TRADER PORTAL (FTP) HOMEPAGE

Go to the FTP homepage (<a href="https://www.ftp.cfs.gov.hk">https://www.ftp.cfs.gov.hk</a>) and click Login to Food Trader Portal (FTP) Account.

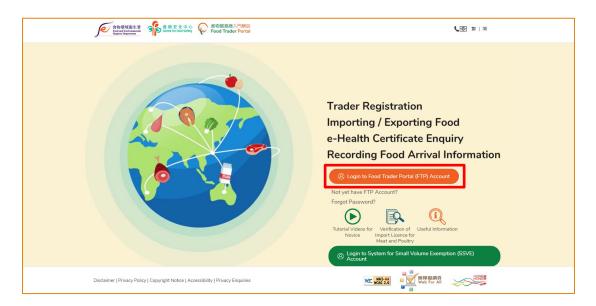

Input your Trader Registration Number / Exemption Number, password and registered mobile phone number, then click Next.

A one-time password will be sent to your mobile phone via an SMS. You can also click the highlighted option to have the one-time password sent to your registered email address as well.

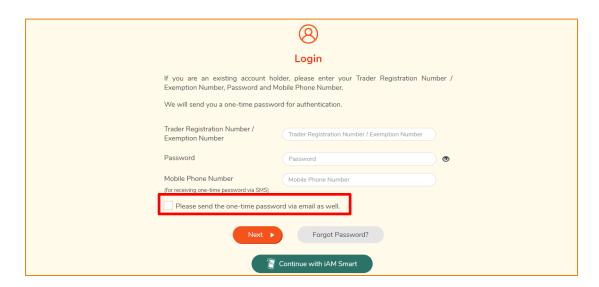

To login FTP with iAM Smart, you may refer to section HOW TO LOGIN TO FOOD TRADER PORTAL (FTP) WITH iAM SMART of the training manual on General Operations for details.

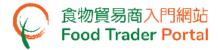

Input the one-time password sent to your mobile phone or email address, then click Confirm.

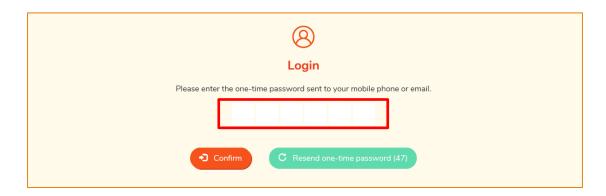

4. You have logged in to FTP successfully! Your name and Trader Registration Number / Exemption Number are shown on the top left corner.

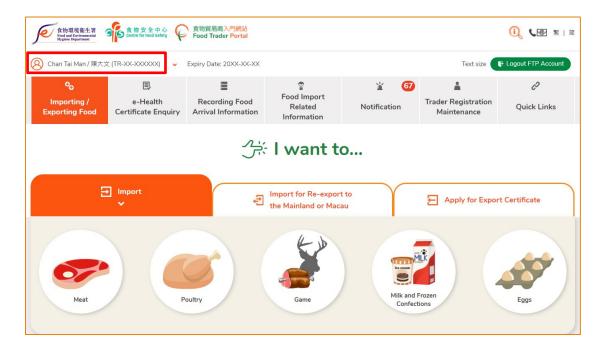

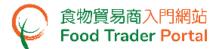

#### [STEP 2] CREATE A NEW FOOD INSPECTION CERTIFICATE APPLICATION

5. Choose Apply for Export Certificate on the main page and click Food Inspection Certificate.

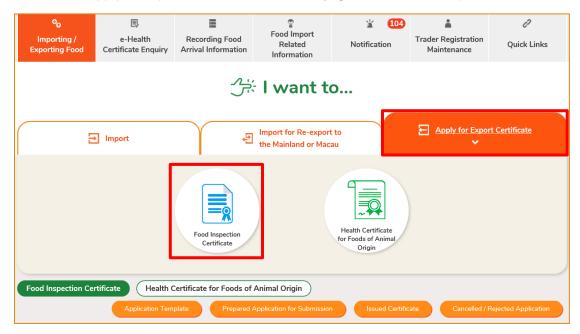

6. Then choose New Food Inspection Certificate Application. (As for the other available options, please refer to the section HOW TO APPLY FOR A NEW FOOD INSPECTION CERTIFICATE USING OTHER FEATURES IN FTP later in this training manual.)

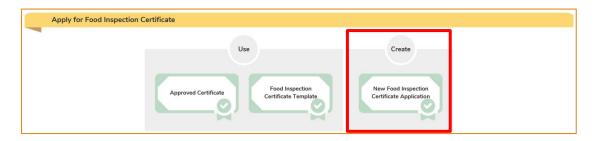

7. Click Notes for Attention to read the important notes.

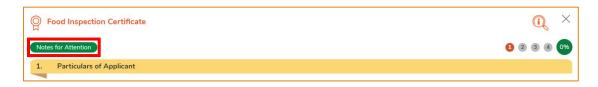

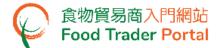

8. Click X at top right to return to the application.

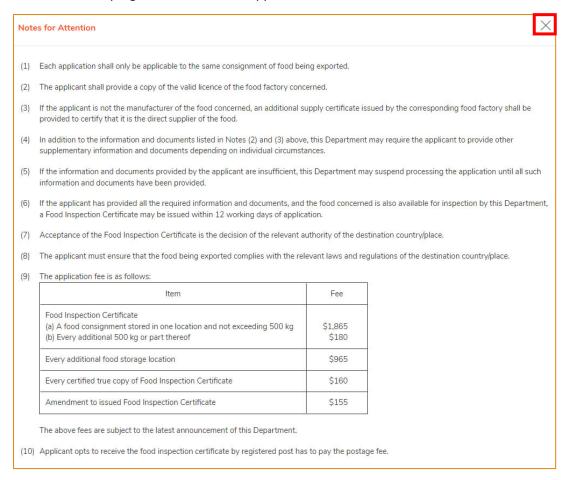

9. You may update the pre-filled Correspondence Address, Name of Contact Person, Telephone No. or Fax No. (if necessary), click Next to proceed to the next page.

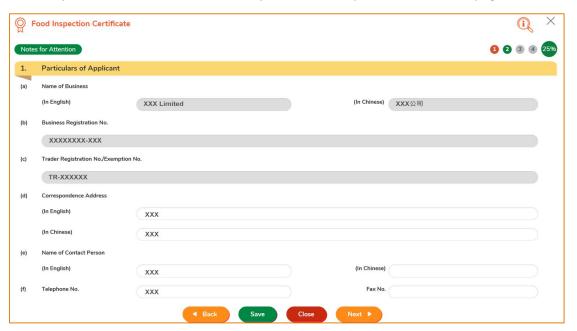

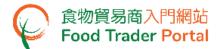

10. Input Destination Country/ Place of the Food Export. Choose the language version of Food Inspection Certificate. Subsequently, you have to input all information in the application in the language you choose. Enter the number of Certified True Copy of Food Inspection Certificate (if necessary) and click Next.

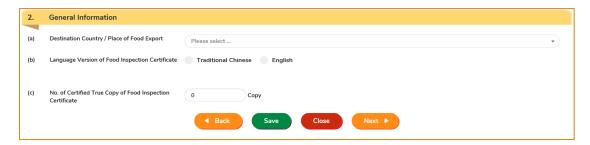

11. Input particulars of the food consignment, including detailed information on the food factory and food item, then click Next.

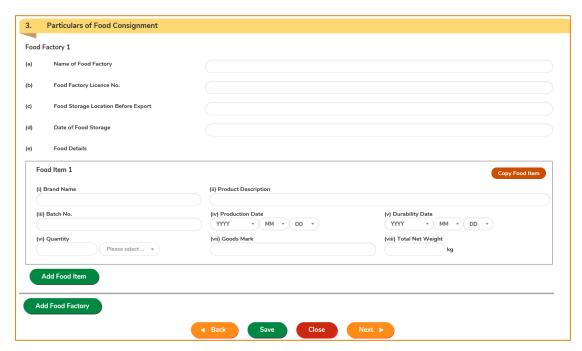

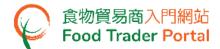

12. If there are more than one food item, click Add Food Item to provide the information or else click Next.

You can also click Copy Food Item to save time if the information of the food items are similar.

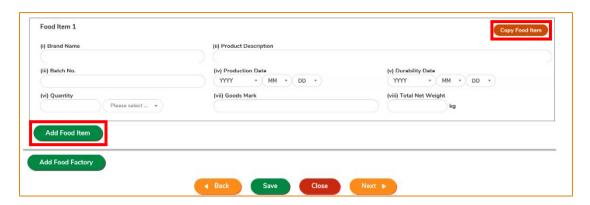

13. If there are more than one food factory, click Add Food Factory to provide information or else click Next.

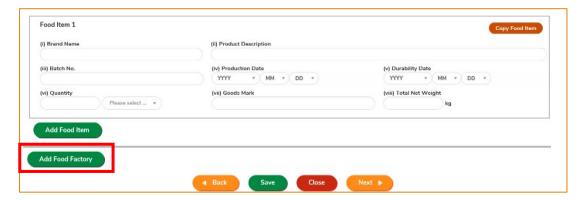

14. You can save all the information you have entered during the application process by clicking Save. Simply enter a name as description, then click Confirm.

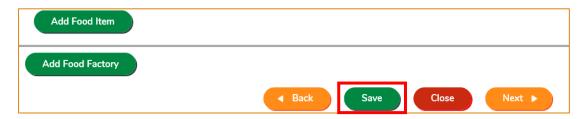

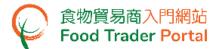

15. You may click Continue to proceed with the application or click Quit to return to the main page.

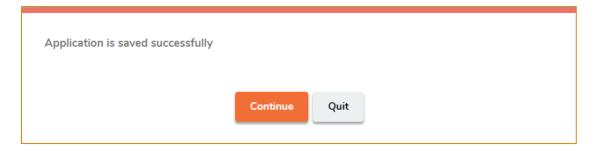

16. If you have chosen to Quit, you may retrieve the saved application by clicking Food Inspection Certificate and then Prepared Application for Submission on the main page.

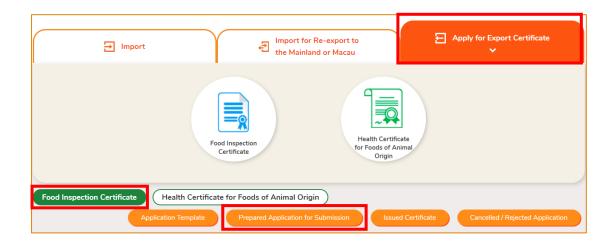

17. Select the saved application and click Open to continue the Food Inspection Certificate application.

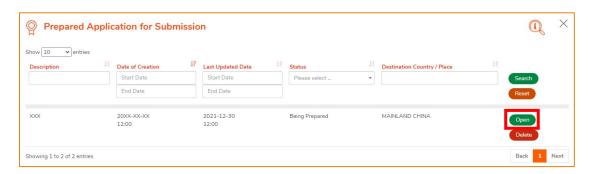

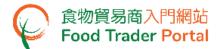

18. To proceed with the application, provide Food Factory Licence and other documents as required by clicking Add.

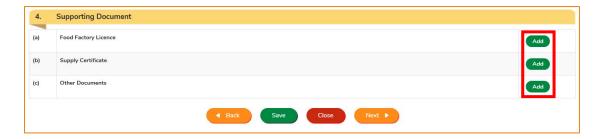

19. Click Choose file to select the image file of the Food Factory Licence, then click Confirm.

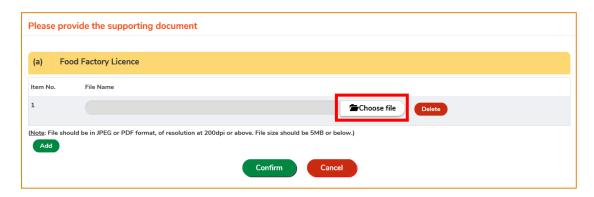

(Note: The file to be uploaded has to meet certain specifications, including the format, resolution and size.)

20. After providing and uploading all required information and files, please click Preview and Submit Application.

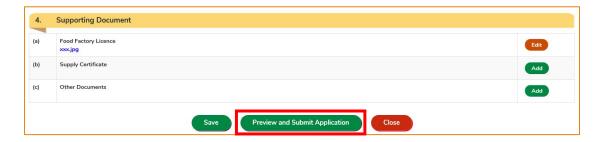

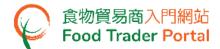

21. The information you have just provided will be shown in this Preview Page. Review the information before submitting the application. If amendment is required, click Amend to do so, or else click Confirm to proceed with the declaration.

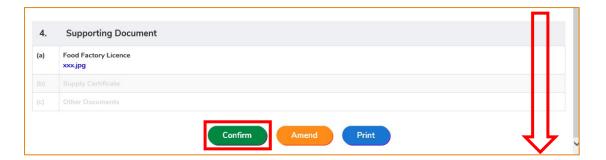

22. Tick the checkbox and click Submit to complete the application.

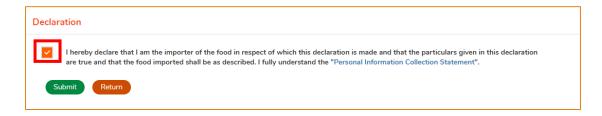

23. After submission, you will receive an acknowledgement with information including the Application No. and Application Date. You can choose to save the information of this application as a template for future use by clicking Save as Template. For details, please refer to the following section Application Template. If you do not choose to create a template, simply click Close to return to the main page.

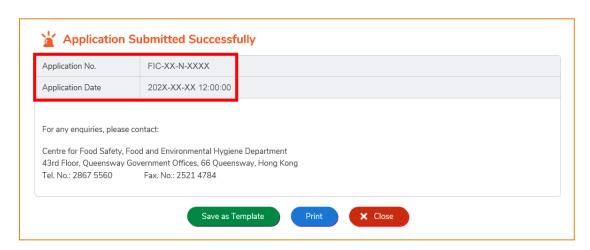

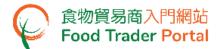

#### APPLICATION TEMPLATE

#### **CREATE A FOOD INSPECTION CERTIFICATE TEMPLATE**

1. Click Save as Template to save the submitted application as a template.

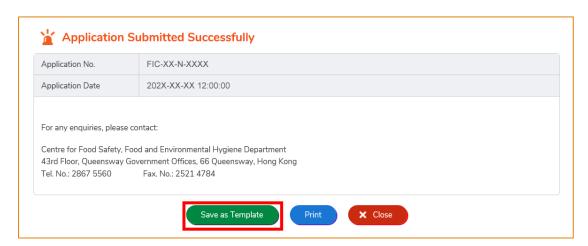

2. Assign a name to the template then click Save to complete.

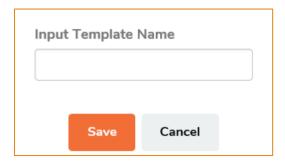

3. The template has been successfully saved, click Close.

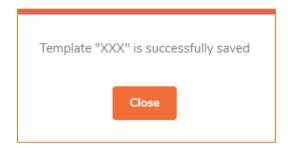

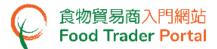

#### **VIEW APPLICATION TEMPLATE**

1. To view the saved templates, choose Food Inspection Certificate on the main page and then click Application Template.

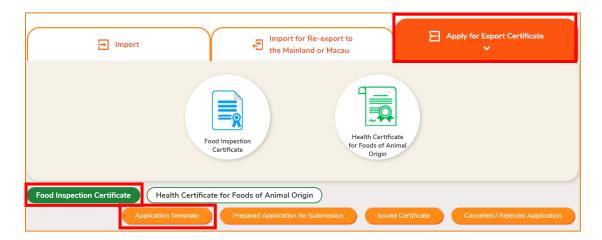

2. Click View to look into the template details. If you want to remove the template, click Delete. If you want to amend the name of template, click Amend.

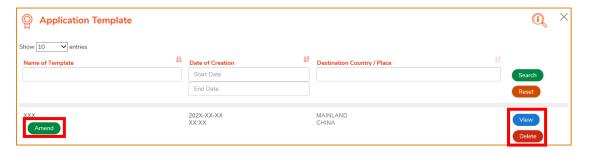

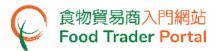

#### VIEW / AMEND / CANCEL SUBMITTED APPLICATIONS

#### **VIEW THE SUBMITTED FOOD INSPECTION CERTIFICATE APPLICATIONS**

- 1. Click Apply for Export Certificate on the main page and then Food Inspection Certificate below to view all the submitted case(s).
- 2. The status of the newly submitted application will be shown as Application Received. You may click on the application number to look into the details of the corresponding application.

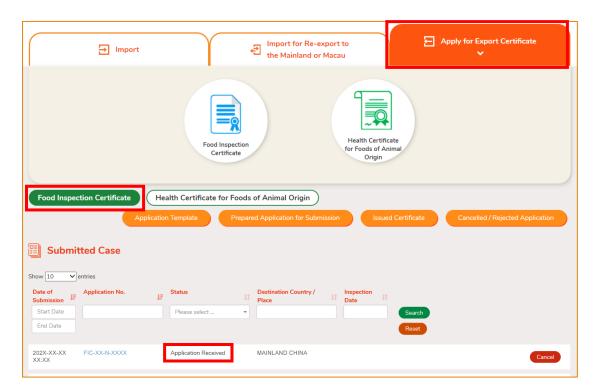

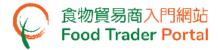

#### AMEND THE SUBMITTED FOOD INSPECTION CERTIFICATE APPLICATION

 During the approval process, the Centre for Food Safety may require clarification or supplementary information from you. The application status will then change to Pending Clarification. Click Amend to make the necessary amendments.

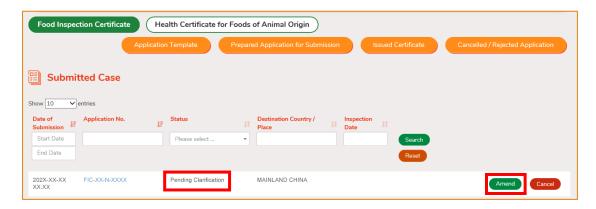

2. Make amendment or provide supplementary information as requested.

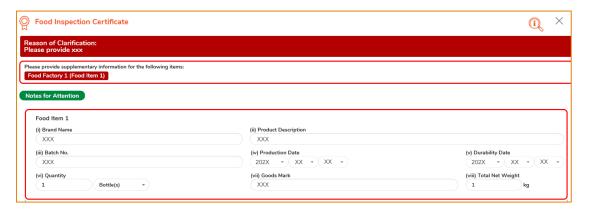

3. After amending the information, click Preview and Submit Application to complete the application.

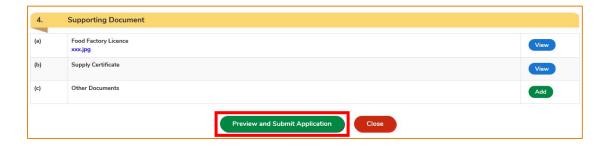

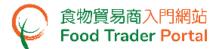

#### **CANCEL A SUBMITTED APPLICATION**

1. You may cancel an application only when it is pending approval. Choose the application and click Cancel.

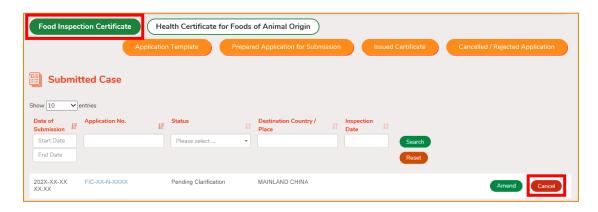

2. State the reason for cancelling the application, then click Yes.

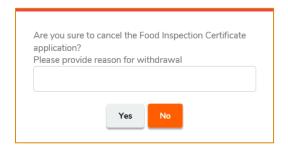

3. System will display the message Food Inspection Certificate application has been successfully cancelled. Click Close to return to the main page.

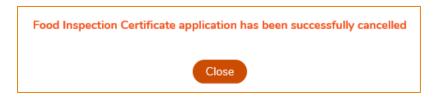

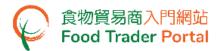

4. Choose Food Inspection Certificate on the main page, click Cancelled / Rejected Application to view the cancelled application.

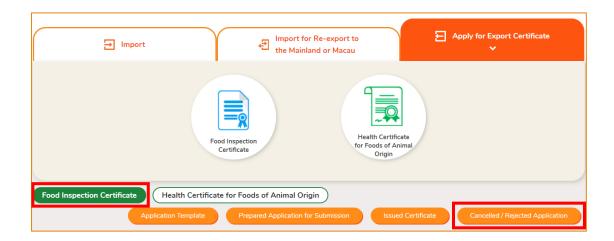

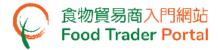

#### **VIEW THE FOOD INSPECTION NOTICE**

 During the submission process, the Centre for Food Safety will schedule the Food Inspection for you. The application status will then change to Being Processed. Click Notice to view the Food Inspection Notice.

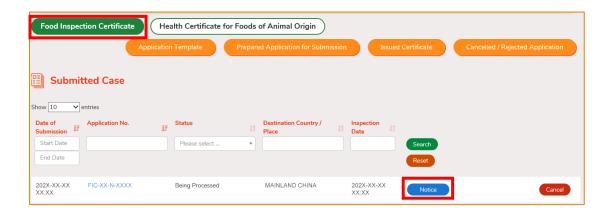

#### **PAYMENT OPTIONS**

 After your application has been approved, the application status will change to Pending Payment Option. You have to pay for the certificate and the Certified True Copy of the certificate (if necessary). Click Payment to look into the details.

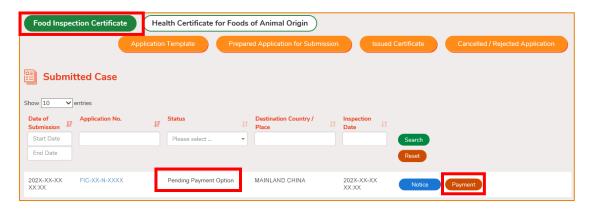

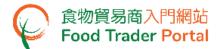

Select Online Payment if you prefer to pay online, otherwise select Payment in Person.
Choose either one of the methods you would like to collect the certificate: By Registered Mail or In Person. Then click Submit to proceed.

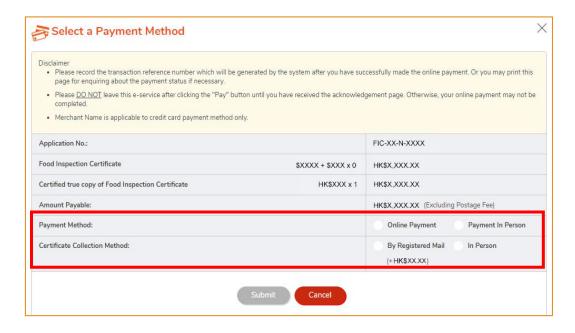

(Please note that if you have chosen Payment in Person, you are only allowed to collect the certificate in person.)

3. If you choose to pay online, select the credit card used for this payment, then click Pay.

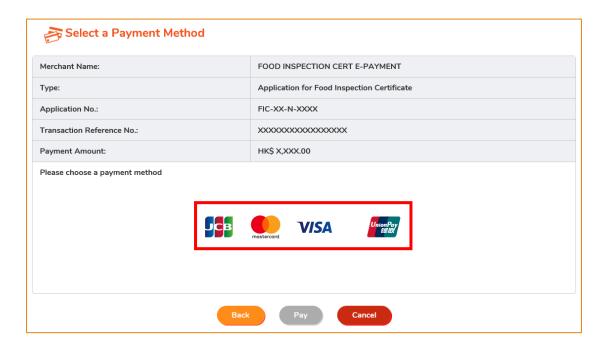

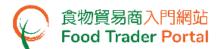

4. After completing online payment, you will receive an acknowledgement with information including the Application No., Transaction Reference No. and Transaction Date & Time.

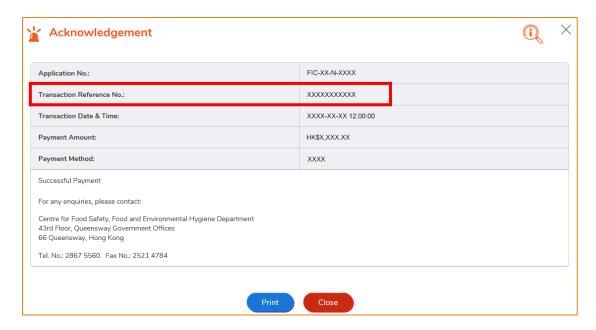

#### **VIEW NOTIFICATIONS ABOUT THE APPLICATIONS**

1. Choose Notification on the main page to view all incoming messages related to the applications.

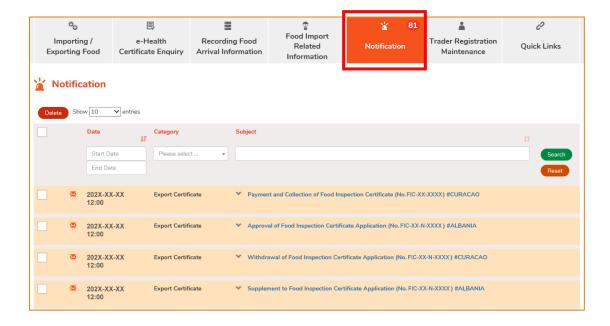

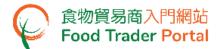

2. Upon receiving notification that the Food Inspection Certificate has been issued, you can go to Importing / Exporting Food on the main page. Click Apply for Export Certificate and choose Food Inspection Certificate to view the Issued Certificate.

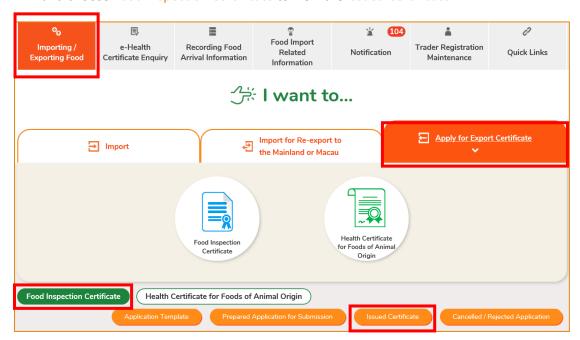

3. Click on the Certificate Number to look into the details of the Food Inspection Certificate issued.

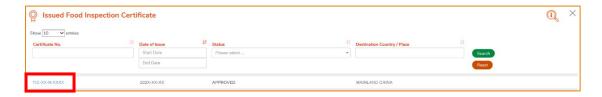

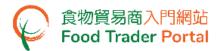

4. Similarly, you may click Importing / Exporting Food on the main page, then click Apply for Export Certificate before clicking Food Inspection Certificate and Cancelled / Rejected Application for details on a rejected application if you receive a notification of the application being rejected.

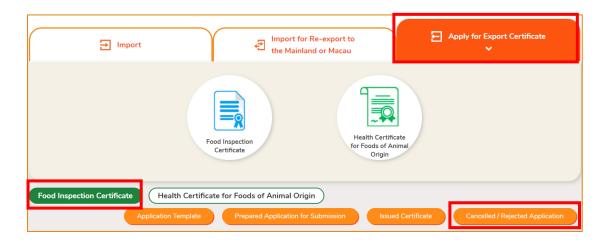

5. Click on the application number to see the reason of rejection.

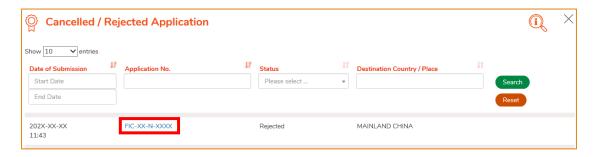

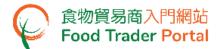

## HOW TO APPLY FOR A NEW FOOD INSPECTION CERTIFICATE USING OTHER FEATURES IN FTP

Apart from using the method mentioned earlier in this training manual to create a new Food Inspection Certificate, the options below can also be used:

- (1) Approved Certificate
- (2) Food Inspection Certificate Template

#### **SELECT A FUNCTION TO CREATE A NEW APPLICATION**

 Assuming Food Inspection Certificate template is used to create a new application, click Food Inspection Certificate Template.

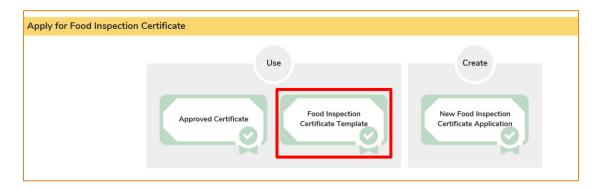

2. Select the relevant Food Inspection Certificate template, click View to browse the template and then click Copy to New Application.

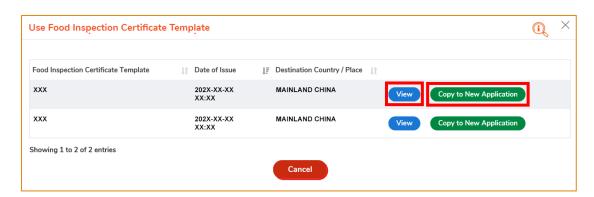

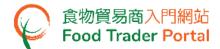

3. Almost all the information in the template will be copied to the new application. You only have to input or amend the required information, such as the Date of Food Storage, Production Date, Total Net Weight, etc.

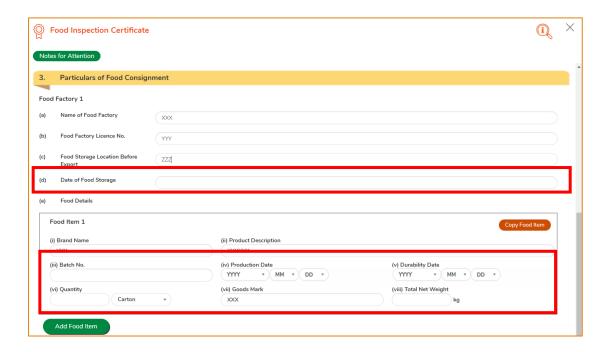

4. Upon completion, click Preview and Submit Application to submit the application.

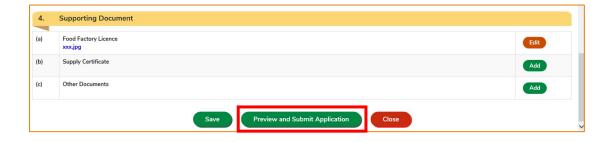

5. Likewise, you may create a new application using Approved Certificate in [STEP 1] of this section. The procedure is essentially the same as using Food Inspection Certificate Template.